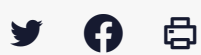

## **[IDELIBRE – ADMIN] : Administration des comptes**

 $\pm$  [Télécharger](http://services-new-test.megalis.bretagne.bzh/wp-content/uploads/pdfs/idelibre-admin-administration-des-comptes.pdf) le tutoriel PDF 437.7 ko

[Accéder](https://services-new-test.megalis.bretagne.bzh/service/outil-de-convocation-electronique-des-elus/) à la page service

Pré-requis

Ce tutoriel concerne l'administration des comptes des utilisateurs de l'outil de convocation des élus :

- La **création d'un compte**
- La **modification d'un compte**

Vous devez avoir les **droits administrateur** pour réaliser ces actions.

Se connecter Pour se connecter à Idelibre, référez-vous au tutoriel [IDELIBRE – [ADMIN/GESTIONNAIRE\]](https://services-new-test.megalis.bretagne.bzh/tutoriel/idelibre-se-connecter-au-service-idelibre/) : Se connecter à Idelibre

Créer un utilisateur Dans l'interface d'Idelibre, allez sur l'onglet « **Séances** » . Pour gérer vos utilisateurs, cliquez sur l'onglet « **Utilisateurs** » :

Vous avez alors plusieurs possibilités :

- **1.** Pour ajouter un utilisateur cliquez sur « **ajouter** »
- Vous pouvez **ajouter** ou **supprimer des utilisateurs par lot** (voir tutoriel **2.** ) [IDELIBRE – ADMIN] : Gestion des [utilisateurs](https://services-new-test.megalis.bretagne.bzh/tutoriel/idelibre-admin-gestion-des-utilisateurs-par-lot/) par lot
- **3.** Vous pouvez **trier par colonne** en cliquant sur le nom de la colonne
- Une **barre de recherche** vous permet de chercher un compte en particulier à partir d'une **4.** information du profil (Nom, Prénom, Profil, etc.)

Une fois cliqué sur « **Ajouter** » (un nouvel utilisateur), renseigner les différents champs obligatoires.

- **Renseigner son identité** (Prénom/Nom) :
- Renseigner le **nom d'utilisateur sans le suffixe de connexion**.

Par exemple, renseignez « **prenom.nom**» pour que l'utilisateur se connecte ultérieurement avec l'identifiant **prenom.nom@Communedusoleil**. Le **suffixe** est identique à chaque utilisateur de la collectivité et est créé lors de la création du compte de la collectivité. Il est rappelé en gras ici « **Communedusoleil** » :

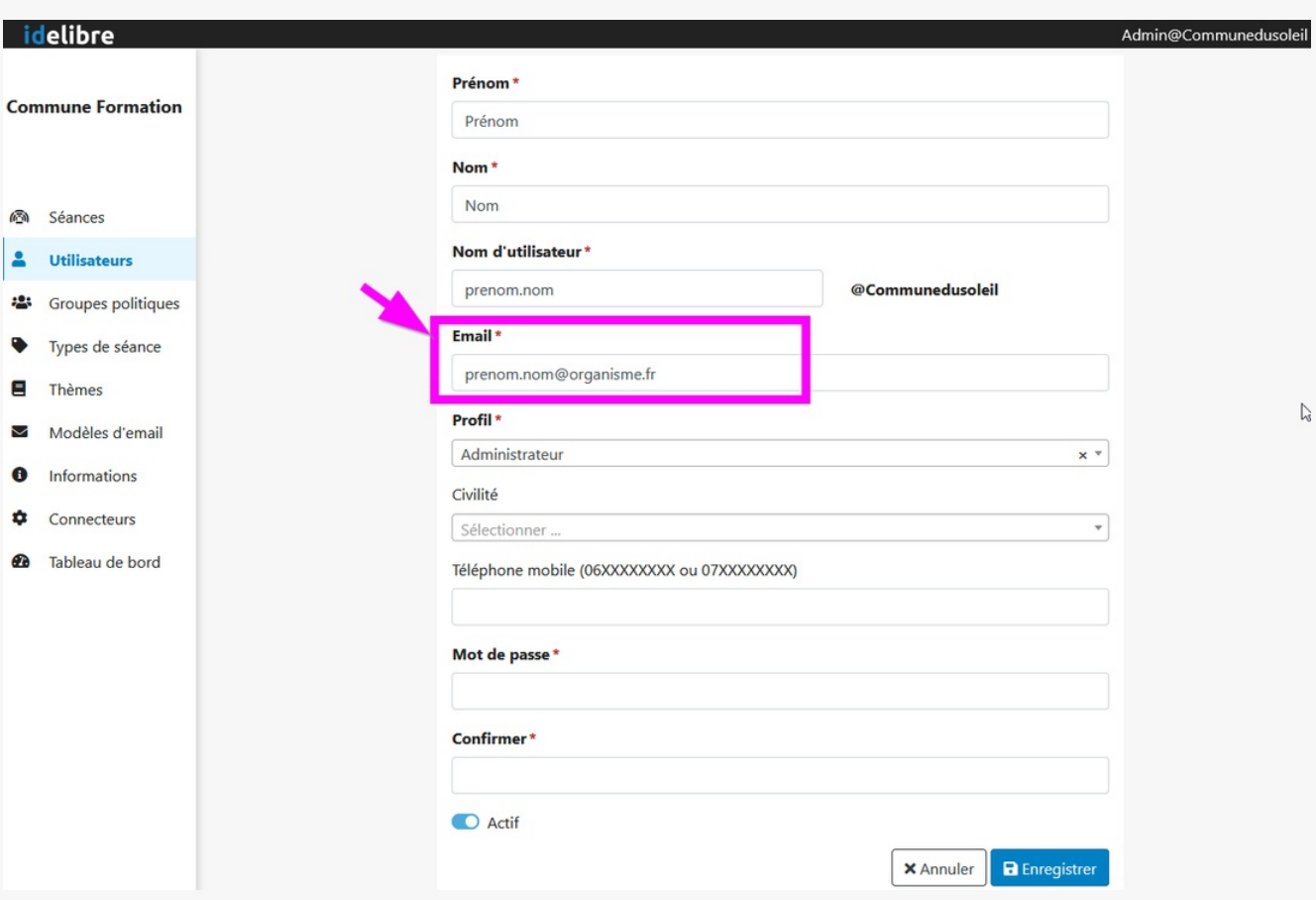

Ensuite, renseignez l'**email**. Veillez à bien renseigner une adresse valide. C'est sur cette adresse que les notifications seront envoyées et que les changements de mots de passe se feront :

Renseignez le **profil de l'utilisateur, p**lusieurs profils utilisateurs sont possibles :

- **Administrateur** : il peut modifier/créer les comptes des utilisateurs et gérer les convocations. Il n'a pas accès à la « partie cliente » (le côté élu)
- **Élu** : ce sont les élus des séances (commissions/conseils/etc.). Il est convoqué aux séances, a accès à la partie « cliente » de i-delibRE, et voit l'ensemble de la séance (convocation, ordre du jour, projets et annexes)
- **Gestionnaire des séances** : il gère les séances exclusivement (envoi des convocations) sans avoir les droits d'administrateur
- **Invité** : il est invité aux séances, a accès à la partie « cliente » de i-delibRE, mais ne peut voir que le document d'invitation (cela peut être un journaliste par exemple) Personnel administratif : il peut être invité aux séances, a accès à la partie « cliente » de i-delibRE, voit le document d'invitation, et voit l'ensemble de la séance mais ne peut ni voir, ni créer des annotations

## **Si vous choisissez « Élu »** :

vous pouvez ajouter un « **Titre** » (ex. Maire, conseiller, etc.) et vous pouvez définir un groupe **1.** politique parmi ceux définis préalablement (cf. tutoriel Gestion des groupes politiques). Ex. : « majorité », « opposition », etc.

- « majorité », « opposition », etc.
- renseigner le **téléphone mobile**. Il pourra être utile notamment lorsque la fonctionnalité d'envoi **2.** sms sera effective (prévue dans l'avenir)
- définissez un **mot de passe** pour l'utilisateur (il n'y a pas d'obligation de sécurité, mais nous vous **3.** conseillons de choisir un mot de passe robuste

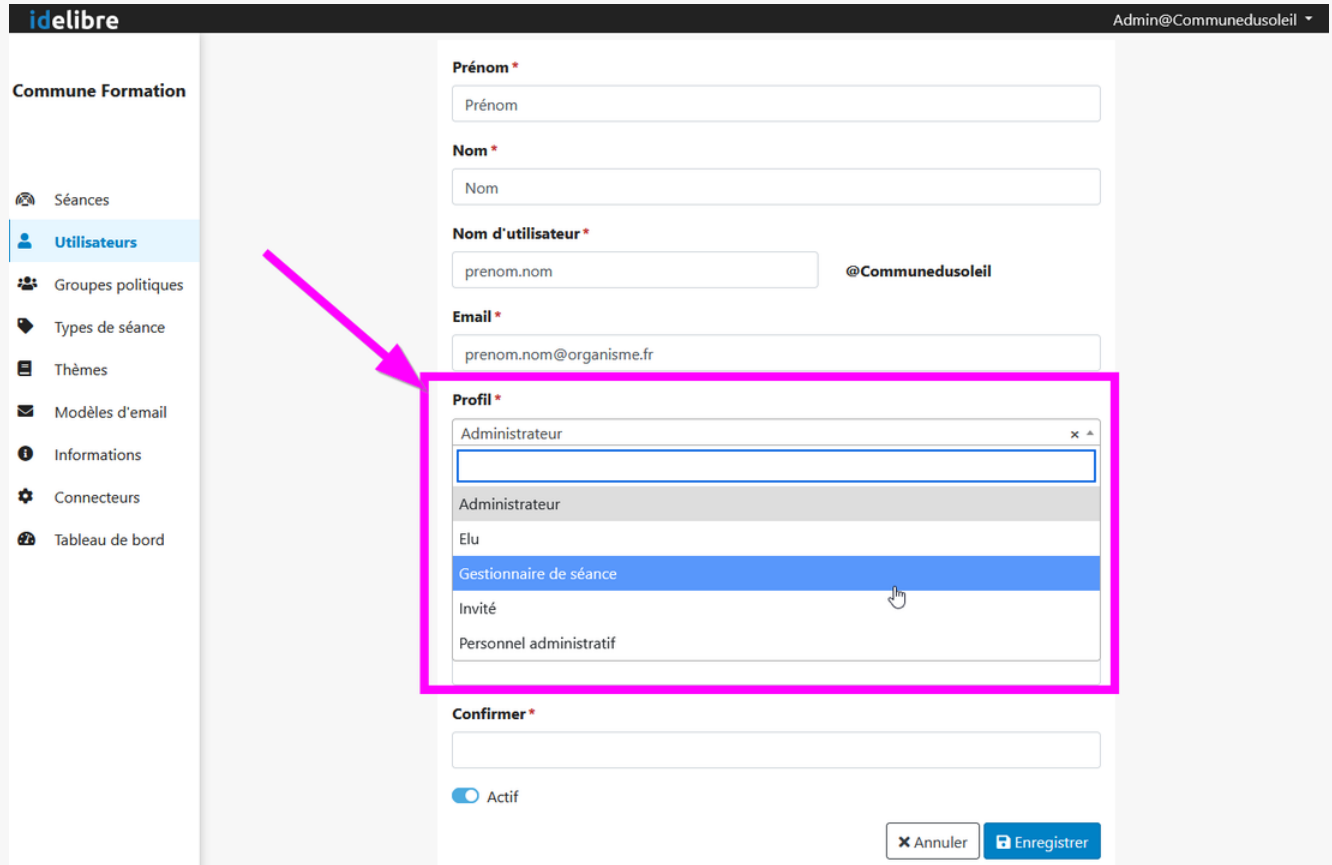

Cliquez ensuite sur « **Enregistrer** » pour enregistrer votre nouvel utilisateur :

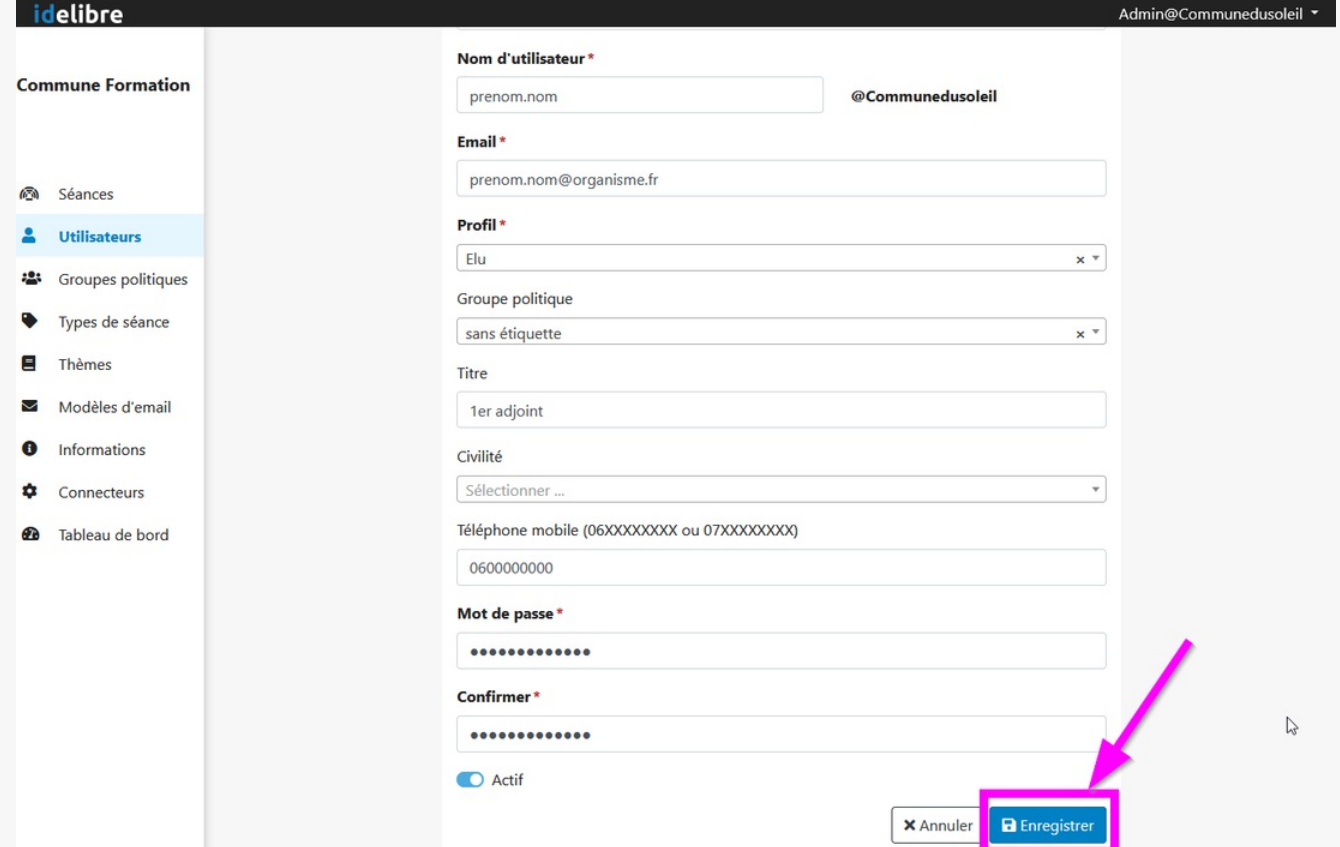

## Modifier un utilisateur

Vous pouvez **à tout moment revenir sur un utilisateur** enregistré pour :

- **1.** le **modifier**
- **2.** le **supprimer**

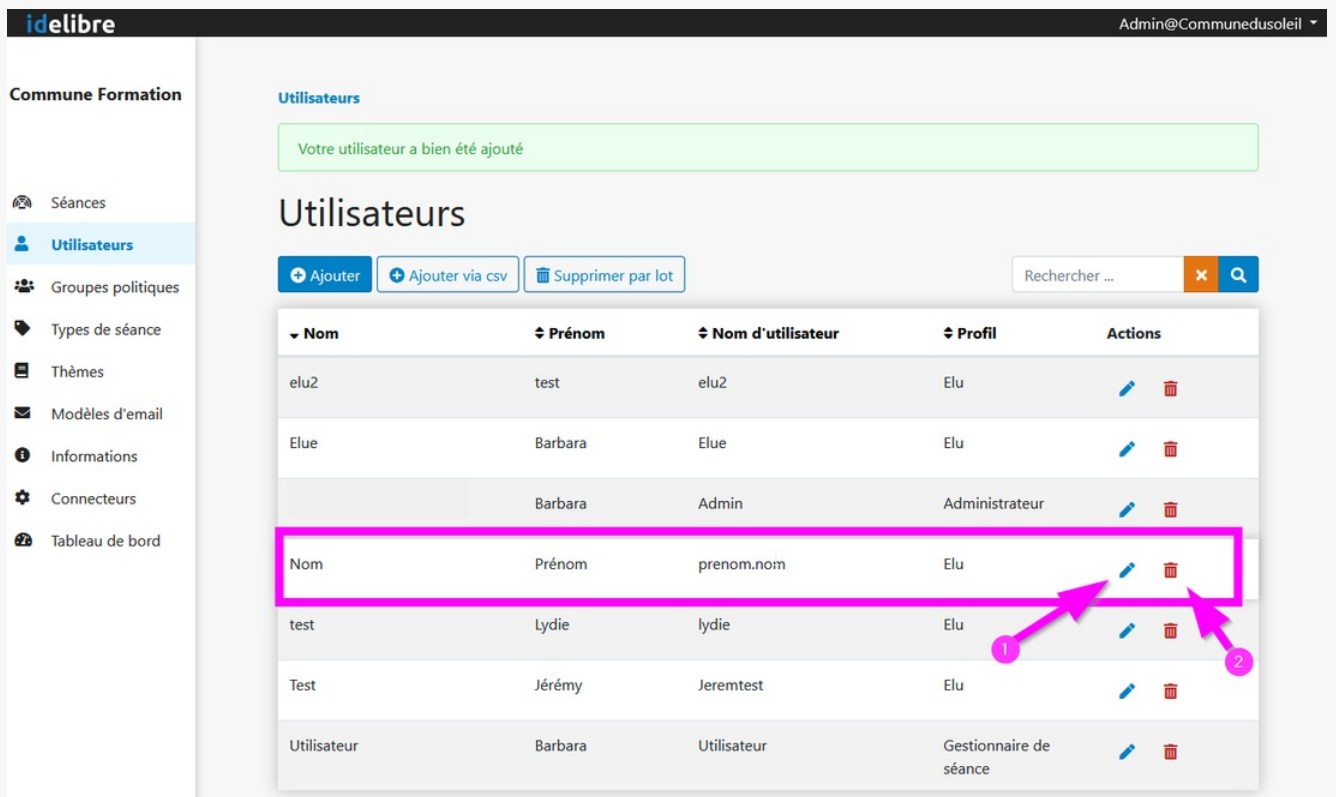